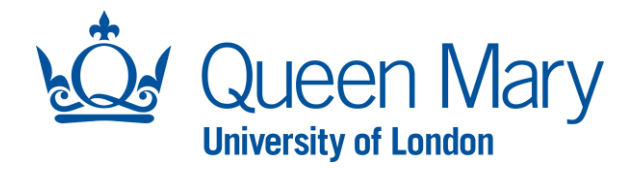

# **APPROVER USER GUIDE**

This guide will assist you with approving new vacancy requests and offers. There are two approval stages set up in Oleeo.

Approval 1 – Finance or JRMO (depending on the source of funding)

Approval 2 – Faculty Director of Operations/Professional Service Department Director

## **GUIDE 1**

## **APPROVING A REQUEST (Vacancies and Offer Approvals)**

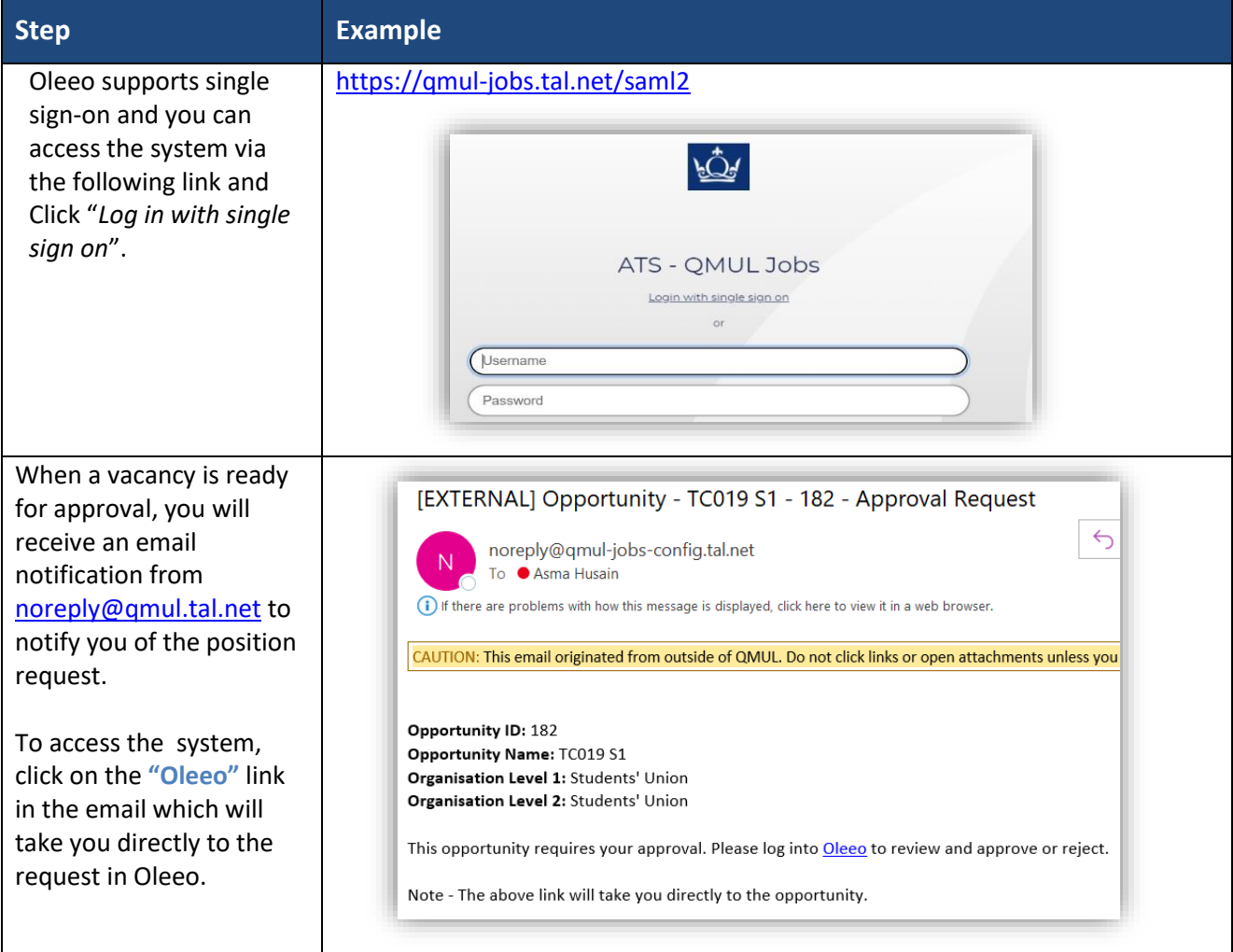

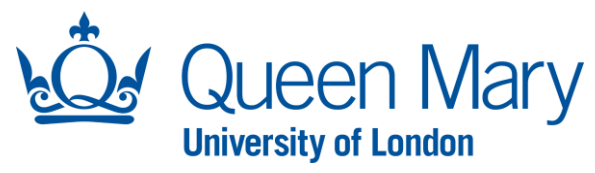

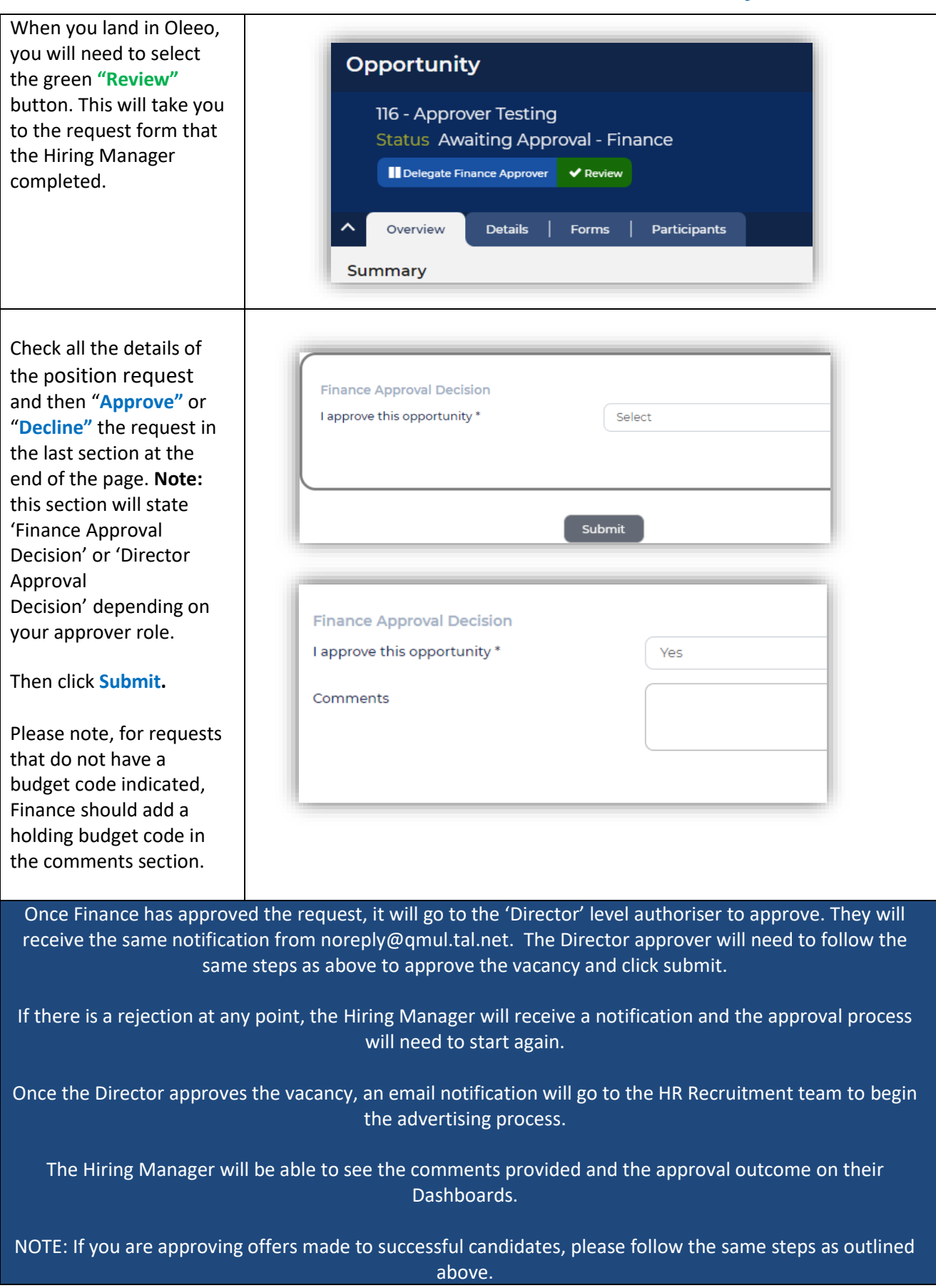

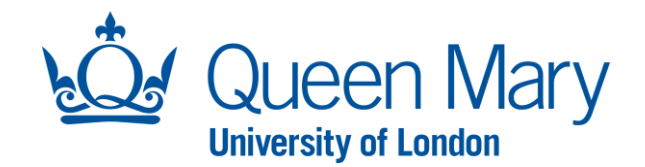

You can also view your outstanding approvals by logging into Oleeo [\(https://qmul](https://qmul-jobs.tal.net/saml2)[jobs.tal.net/saml2\)](https://qmul-jobs.tal.net/saml2) and view your dashboard.

#### **"Opportunity**

**approvals"** tab includes all new recruitment requests.

**"Offer Approvals"** tab includes all offers that require your approval.

**Note:** To be able to view and approve a request in Oleeo you must have the relevant 'Approver Profile' set up within your Oleeo account. If you do not see approval related pages in Oleeo, then you must ensure your profile is logged in as **"Senior** 

#### **Management/Approver**

**"** profile. You can view your logged-in profile by referring to the top lefthand side of your screen under your name.

If you need to change your profile, you can do this by clicking **"Select Profile"** and selecting the **"Senior Management/Approver "** profile.

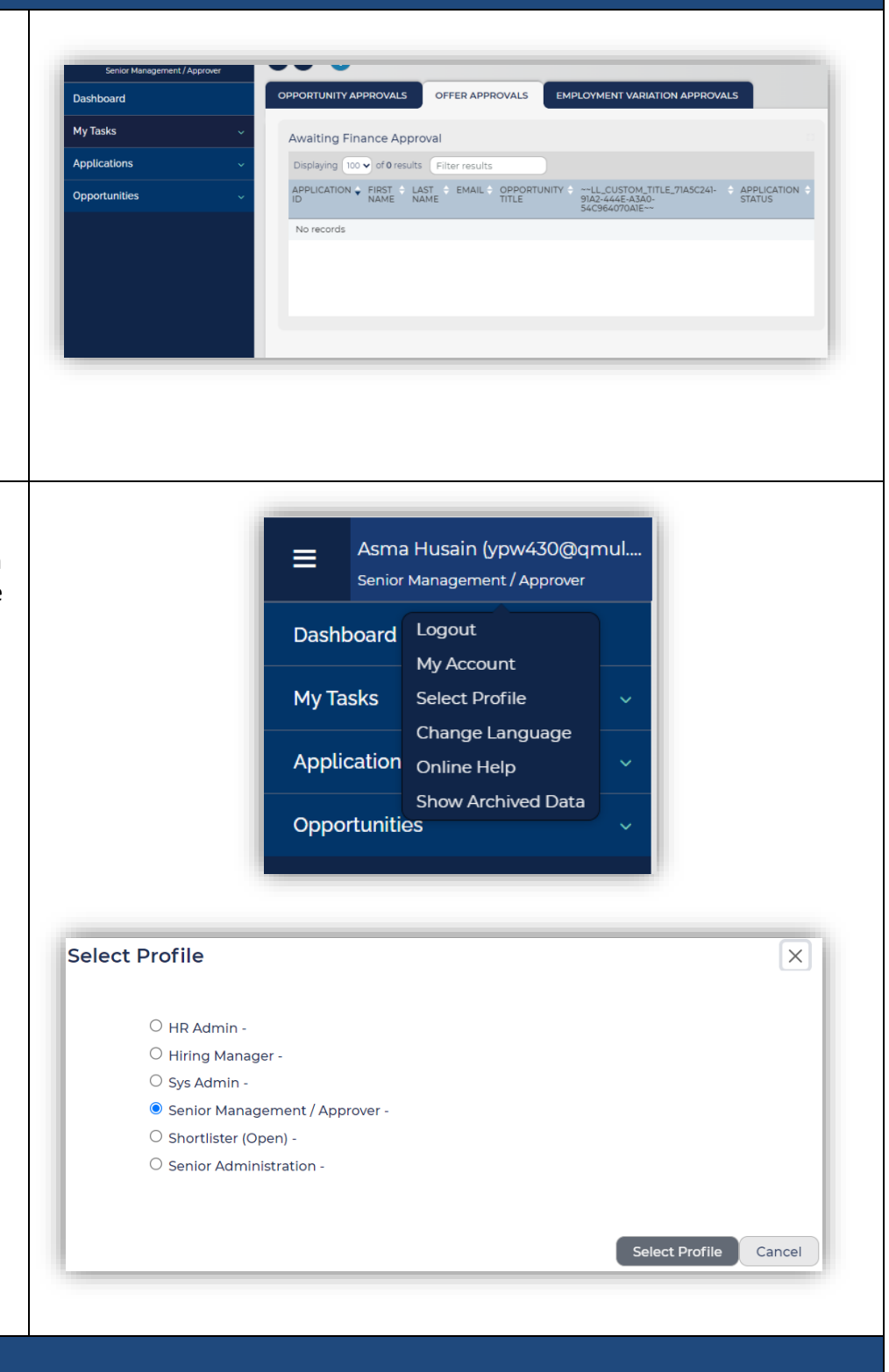